# Instrukcja przekierowania poczty.

*Poczta wne na zewnętrzną pocztę.*

1. Logujemy się na pocztę wydziałową przez stronę <https://coin.wne.uw.edu.pl/poczta>

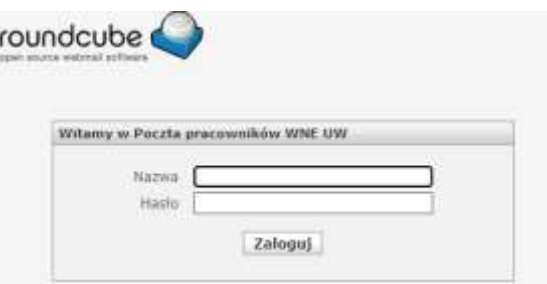

2. Z menu po prawej wybieramy "Settings"

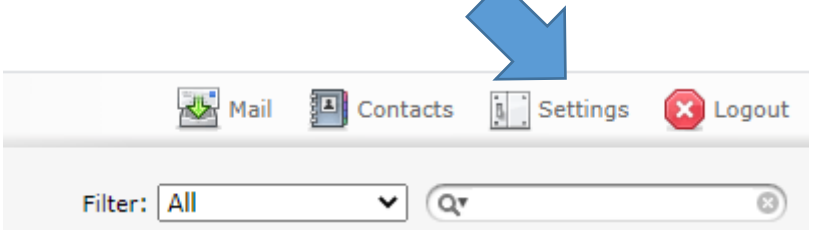

3. Następnie "Vacation"

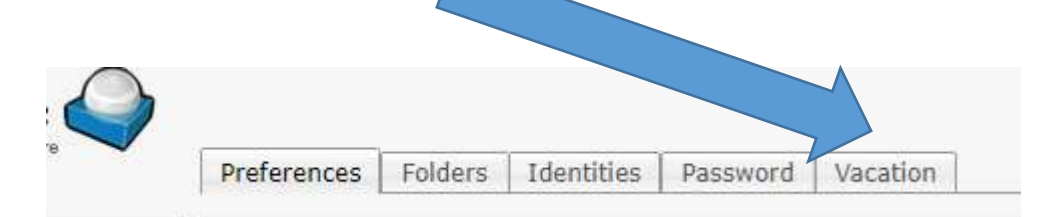

4. Odnajdujemy sekcję "Forwarding settings". Kolejnym krokiem jest wpisanie adresu na który chcemy przekierować naszą pocztę.

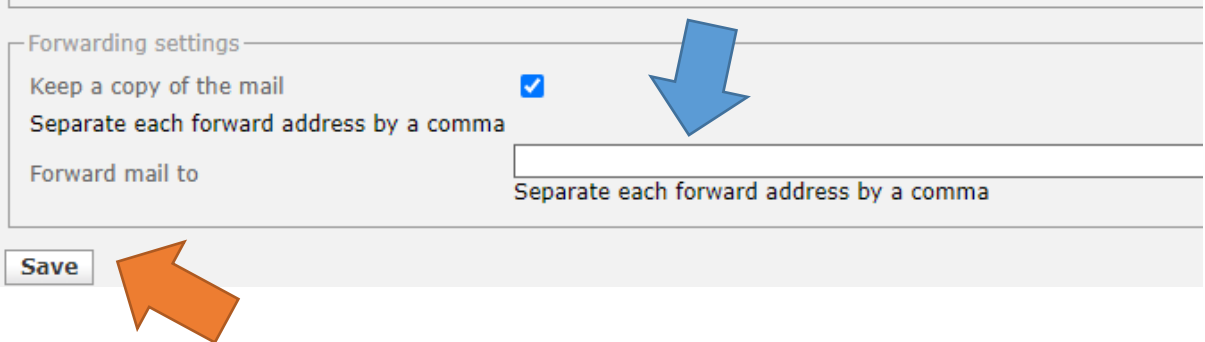

Po zapisaniu zmian nasza pocztą będzie automatycznie przekierowywana na wskazany przez nas adres @email.

### *Poczta @uw.edu.pl na inny adres*

#### **Automatyczne przekazywanie dalej wiadomości z Gmaila na inne konto.**

Uwaga: przekazywanie dalej można ustawić tylko na komputerze. Nie da się tego zrobić w aplikacji Gmail.

#### **Włączanie automatycznego przekazywania dalej**

- 1. Otwórz [Gmaila](https://mail.google.com/) na komputerze, używając konta, z którego chcesz przekazywać wiadomości. Możesz przekazywać wiadomości tylko z pojedynczego adresu Gmail, a nie z grupy e-maili lub aliasu.
- 2. W prawym górnym rogu kliknii Ustawienia **ZOB** Zobacz wszystkie ustawienia.

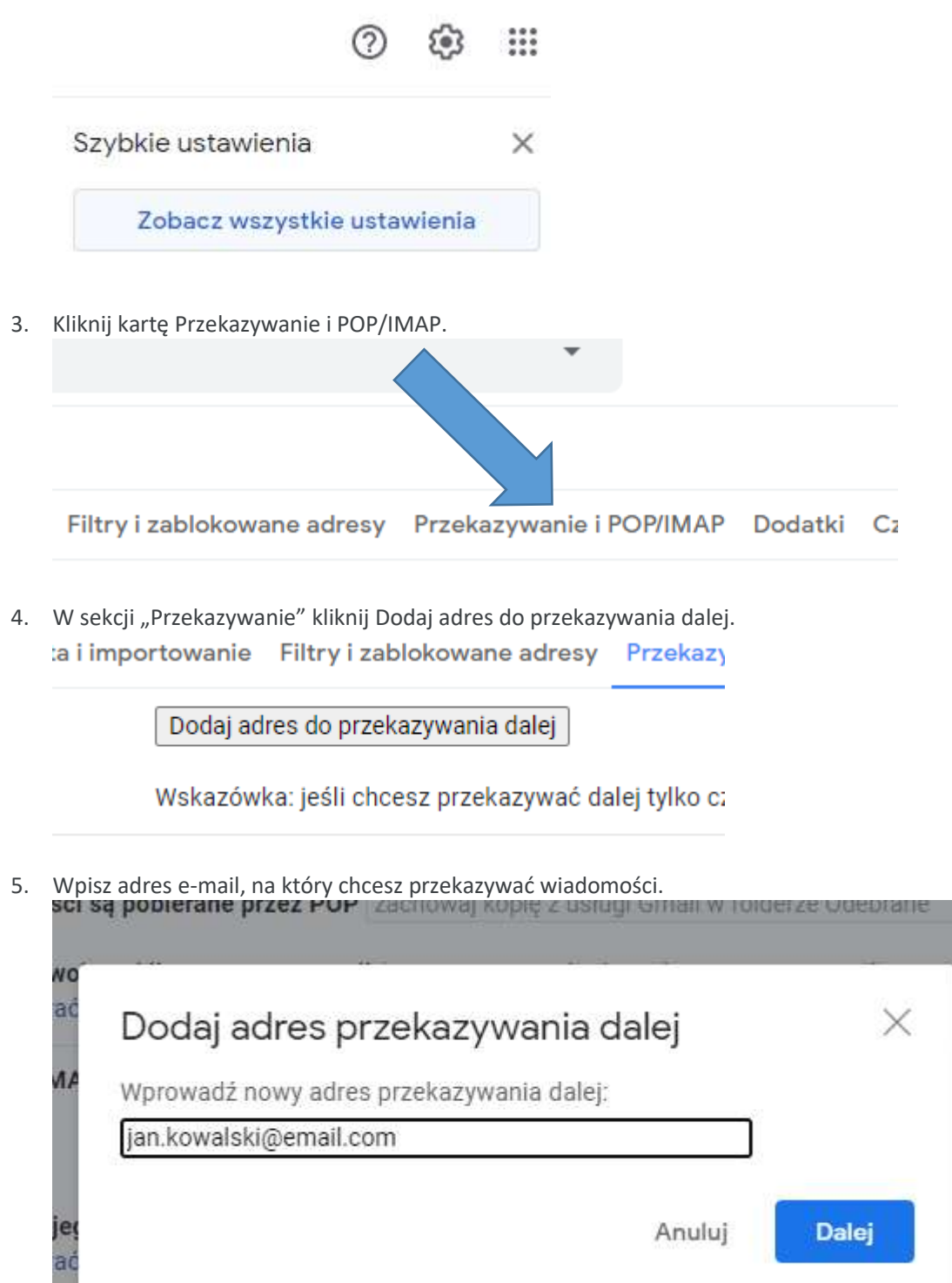

- 6. Kliknij Dalej > Dalej > OK.
- 7. Na podany adres zostanie wysłana wiadomość weryfikacyjna. Kliknij zawarty w wiadomości link.

Od Zespół usługi Gmail <forwarding-noreply@google.com> <br ><r </a>

```
Temat (#85408832) Potwierdzanie przekazywania dla usługi Gmail - odbieranie poczty z adresu irek.kulesz@gmail.com
```

```
Do jan.kowalski@email.com
```

```
Użytkownik adresu jan.kowalski@email.com zażądał automatycznego
przekazywania poczty na Twój adres e-mail: jan.kowalski@email.com
Kod potwierdzenia: 85408832
Aby zezwolić na automatyczne przekazywanie poczty z adresu
jan.kowalski@email.com na Twój adres,
kliknij link poniżej w celu potwierdzenia żądania:
https://mail-settings.google.com
/mail/vf-%5BANGjdJ XoZ6VpAOHBAgk4sI3DtpSIaIf9X2TOIQwUSN25wIwCv398uQ Oa-kmGKte
                                                                                /V7CpJKPc3uNxIRY
F2d-EZBF4WRJYa0F6c0ZXnk2UJM
Jeśli klikniesz link i okaże się, że nie jest on prawidłowy, skopiuj
go i wklej w nowym oknie przeglądarki. Jeśli nie możesz uzyskać
dostępu do linku, możesz wysłać kod potwierdzenia
85408832 na adres jan.kowalski@email.com
              korzystanie z usługi Gmail!
Dzięku
Pozdrawiamy
Zespół usługi Gmail
Jeśli nie wyrażasz zgody na to żądanie, nie musisz nic robić.
Żadne wiadomości nie będą automatycznie przekazywane z adresu
jan.kowalski@gmail.com na Twój adres e-mail,
dopóki nie potwierdzisz żądania przez kliknięcie linku powyżej. Jeśli
zdarzyło Ci się przypadkowo kliknąć ten link, ale nie chcesz
automatycznego przekazywania wiadomości z adresu jan. kowalski@gmail.com
na Twój adres, kliknij ten link, aby anulować dokonaną weryfikację:
https://mail-settings.google.com/mail/uf-%5BANGjdJ9kt-
puRgeXoEIeuUCcdAEhYXpnLC_N1oNoGeag3dvZ3dS5PG0WdQ-89PeXMgnrteZhYISDyvouve5B%5D-F2d-
EZBF4WRJYa0F6cOZXnk2UJM
```
- 8. Wróć do strony ustawień konta Gmail, z którego chcesz przekazywać wiadomości dalej, i odśwież stronę w przeglądarce.
- 9. Kliknij kartę Przekazywanie i POP/IMAP.
- 10. W sekcji "Przekazywanie dalej" zaznacz pole Przekaż dalej kopię przychodzącej poczty do.
- 11. Zdecyduj, co ma się dziać z kopiami Twoich wiadomości w Gmailu. Zalecamy przechowywać kopie wiadomości Gmail w Odebranych.
- 12. U dołu strony kliknij **Zapisz** zmiany

## **Wyłączanie automatycznego przekazywania dalej**

- 1. Otwórz [Gmaila](https://mail.google.com/) na komputerze, używając konta, z którego chcesz przestać przekazywać wiadomości.
- 2. W prawym górnym rogu kliknij Ustawienia **ZOB** Zobacz wszystkie ustawienia.
- 3. Kliknij kartę Przekazywanie i POP/IMAP.
- 4. W sekcji "Przekazywanie" zaznacz opcję Wyłącz przekazywanie dalej.
- 5. Kliknij **Zapisz** zmiany u dołu strony.